| Groupon | Integration | for Magento 2 |
|---------|-------------|---------------|
|---------|-------------|---------------|

# **Groupon Integration for Magento 2**

by CedCommerce Products Documentation

| 1. Overview                      | 3 |
|----------------------------------|---|
| 2. Installation of the Extension | 3 |
| 3. Configuration                 | 3 |
| 4. Groupon Orders                | 8 |
| 4.1. Groupon Order Listing       | 8 |
| 5. Activity Log                  |   |
| 6. Help and Support              |   |

### 1. Overview

Groupon is an American worldwide e-commerce Marketplace. It helps the local merchants to connect the people of 15 countries by offering activities travel, goods and services. Groupon Marketplace was started from Chicago in November 2008 and nowadays they are providing their services in North America, Europe, Asia, and South America.

CedCommerce, being an ace E-Commerce web development agency establishes an extension to get the merchants' products integrated on Groupon with the Groupon Integration for Magento.

Using the Groupon API, it easily synchronizes the products on Magento® 2 and Groupon, and lets you have an update about all your success as well as failed orders in a convenient manner.

#### Features of the Groupon Integration for Magento 2 Extension are mentioned below:

- Automated Order Import & Acknowledgement
- Shipment and Cancellation of Orders
- Automated Shipment with both Shipworks and Shipstation

#### 2. Installation of the Extension

#### To install the extension

- Log in the FTP, and then go to Magento 2 root folder (generally present under the public\_html folder).
- Create a new folder named *code* under the *app* folder; under *code* folder, create a folder named *Ced*.
  - a. Upload or Drag and Drop app/code/Ced directory.
  - b. After successfully uploading the directory, the extension will be installed/upgraded.
  - c. Now run the following upgrade command in *cmd php bin/magento setup:upgrade*.

# 3. Configuration

Once the extension is successfully installed in the Magento 2 store, the **GROUPON** menu appears on the left navigation bar of the Magento 2 store Admin panel. The merchant has to first create a seller account in the Groupon seller panel. Once the seller account is created and is approved by Groupon, the Magento 2 store owners have to obtain the **Supplier Id** from the Groupon Seller account, and then the Magento® 2 store owners have to paste it in the respective fields displayed on the **Groupon Configuration** page of the admin panel.

To set up the configuration settings in the Magento 2 Admin panel

- 1. Go to the **Magento 2 Admin** panel.
- 2. On the left navigation bar, click the **GROUPON** menu. The menu appears as shown in the following figure:

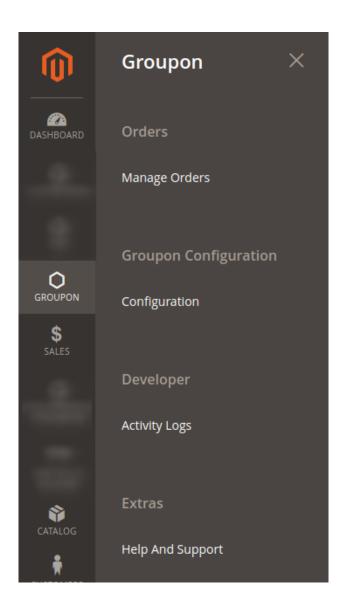

3. Click Configuration.

The **Configuration** page appears as shown in the following figure:

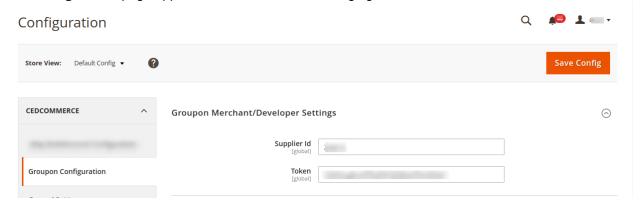

- 4. To know the information that you need to fill in this section(Supplier Id), you need to go to the **Groupon** seller account. For that,
  - a. Log in to the Groupon seller account.

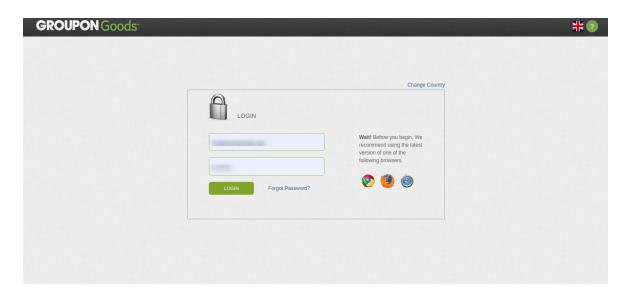

b. On the left side of the Groupon seller central, place cursor on Settings.

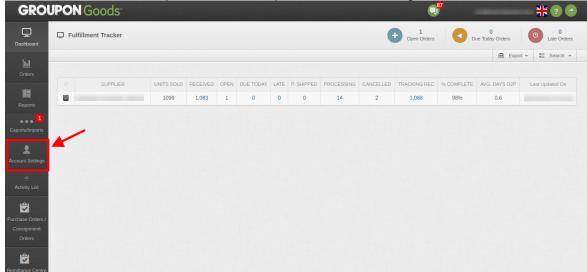

c. Click on the Preferences. The screen will appear as in the below screen.

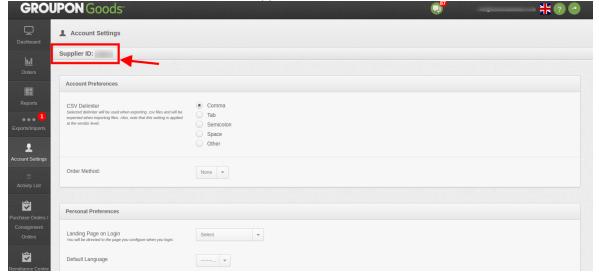

- d. In the highlighted rectangular box, you will get the supplier Id.
- e. Now you need to generate the Token.
  Click on this link https://scm.commerceinterface.com/access\_tokens/(https://scm.commerceinterface.com/access\_tokens/)
- f. A screen will appear as given in the below image.

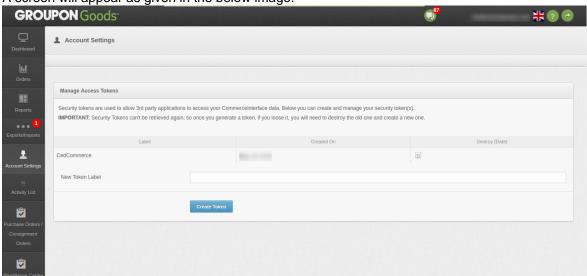

- g. Enter the New Token Label and click on the Create Token button.
- h. A new pop-up will appear for the successful message as given in the below image.

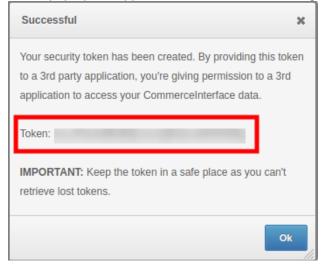

- i. Copy the Token Code and paste it in your Magento.
- j. Once you get the **Supplier Id** and the **Token** from here move back to the Magento panel to fill all these necessary details:

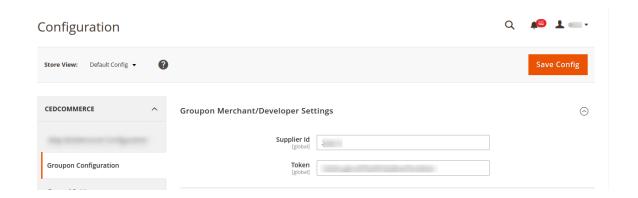

5. Scroll down and click the Groupon Cron Settings section and it will expand as:

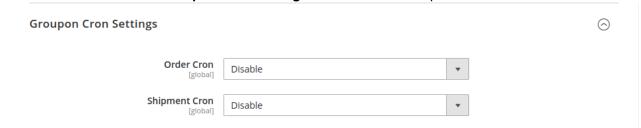

- a. In the **Order Cron** list, select the **Enable** option to enable the fetch order cron.
- b. In the **Shipment Cron** list, select the **Enable** option to enable the shipment cron and to generate shipments automatically.
- 6. Scroll down to the **Groupon Order Settings** tab, and then click the tab.

The tab is expanded and the section appears as shown in the following figure:

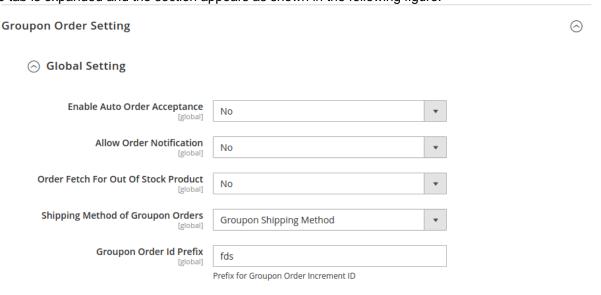

- a. In Enable Auto Order Acceptance attribute, Select Yes to select accept the order automatically.
- b. In **Allow Order Notification**, Select Yes to accept the notification.
- c. Next is the **Order Fetch from Out of Stock**, choose yes if you wish to fetch the order even though it's currently out of stock.
- d. Users can choose the shipping methods of **Groupon** orders from the drop-down menu in the next section.

- e. In the Groupon Order Id Prefix box, enter the required order Id prefix.
- 7. Now, click on Create Customer Setting, and the section expands as:

| ○ Create Customer Setting |                  |
|---------------------------|------------------|
| Customer First Name       | yffs             |
| Customer Last Name        | sfb              |
| Customer Group            | General          |
| Customer Email            | ghfvgh@gmail.com |
| Customer Password         | 123456           |

- a. Enter the Customer First Name in the next row.
- b. Enter the Customer Last Name in the next row.
- c. In the Customer Group, select the type of customer from the drop-down menu:

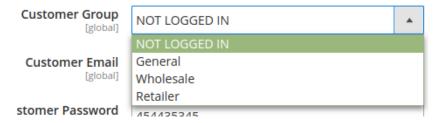

- d. Customer Email needs to be entered in the next section.
- e. Enter the **Password** of your choice.
- f. Once all the actions have been taken so far, click on the **Save Config** button on the top right of the page.
- g. The configuration will be saved.

# 4. Groupon Orders

To let the admin preside over the **Groupon** order details, the Groupon Integration for Magento 2 has a section dedicated to it. In this section, the merchant can not only see and fetch all the orders from **Groupon** but can also see the failed orders on **Groupon**.

## 4.1. Groupon Order Listing

The Magento 2 store owners can fetch the new orders and view all the order details fetched from **Groupon**. They can also ship the required orders and can delete the orders those are no more required.

#### To fetch and view new orders

- 1. Go to the Magento 2 Admin panel.
- 2. On the left navigation bar, click the GROUPON menu.

The menu appears as shown in the following figure:

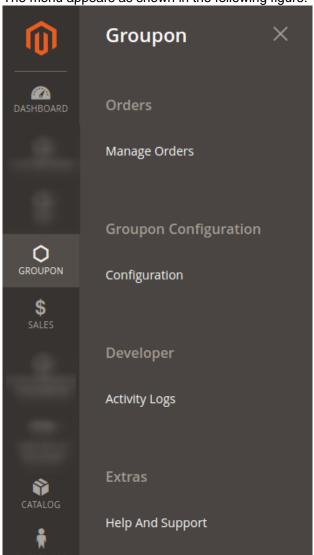

### 3. Click Manage Orders.

The Lazada Order List page appears as shown in the following figure:

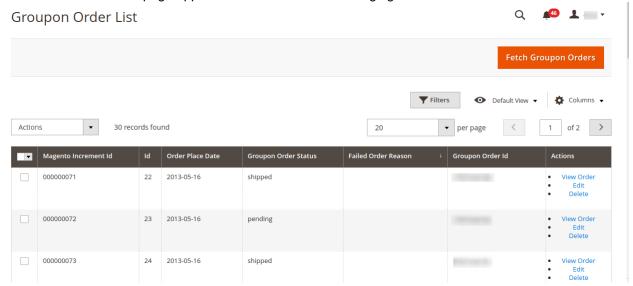

### 4. Click the **Fetch Groupon Orders** button.

If the order is imported successfully then, a new record is found in the **Orders Grid** table as shown in the figure.

#### Notes:

- Orders are automatically imported through CRON in every 10 minutes.
- Whenever the latest orders are imported from Groupon, a Notification appears in the notification area of the Admin panel for those orders and they are Auto-Acknowledged as soon as they are imported in the Magento admin panel.
- Order is auto-rejected on Groupon in the following conditions:
  - When Groupon Product SKU does not exist in Magento.
  - When Product is Out of Stock in Magento.
  - When the product is disabled in Magento.

### 5. To View the Groupon order, do the following steps:

- a. Scroll down to the required order row.
- b. In Actions column of the respective row, click the View icon.

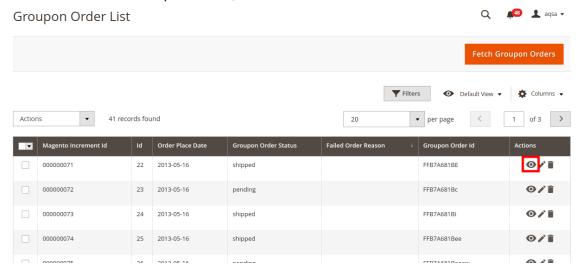

#### 6. To edit the Groupon order, do the following steps:

- a. Scroll down to the required order row.
- b. In Actions column of the respective row, click the **Edit** icon.

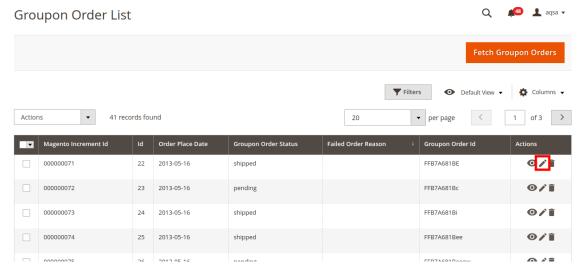

### 7. To delete the Groupon order, do the following steps:

- a. Scroll down to the required order row.
- b. In Actions column of the respective row, click the **Delete** icon.

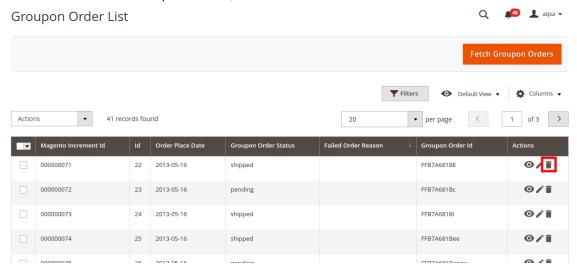

- 8. The seller can manage the shipment through the Magento Core Shipment functionality.
- 9. Once the shipping details are entered in the extension, it will be automatically synced to the Groupon via Crons.

# 5. Activity Log

To view Groupon Log Grid,

- 1. Go to the **Admin** panel.
- 2. On the left navigation bar, click the Groupon Integration menu

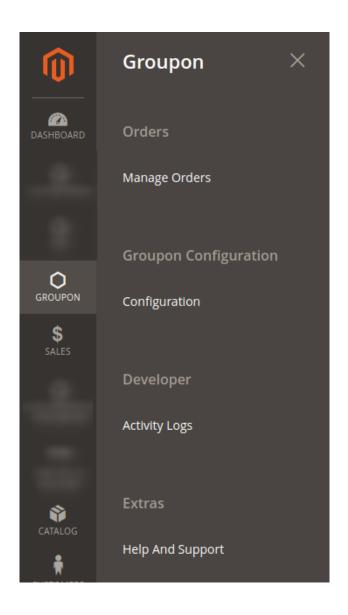

### 3. Click on the Activity Logs.

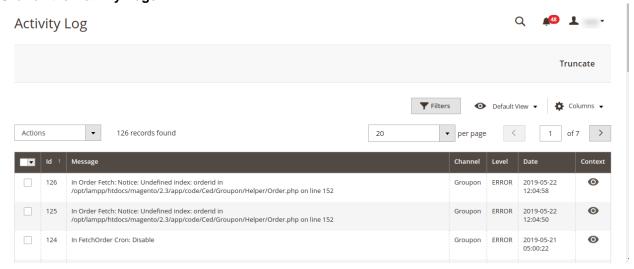

### 4. To delete the selected logs

a. Select the logs you want to delete.

b. Click **Actions** on the top left side of the page.

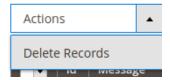

- c. Click Delete Records.
- d. Selected logs will be deleted.
- 5. To truncate the logs,
  - a. Click the **Truncate** button on the top right side of the page.

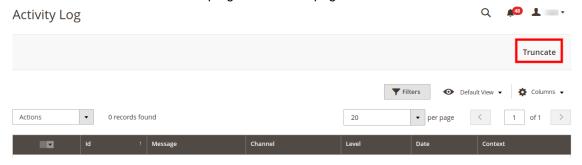

b. All the logs will be cleared.

# 6. Help and Support

To view the Help & Support section

- 1. Go to the **Admin** panel.
- 2. On the left navigation bar, click the **Groupon** menu.

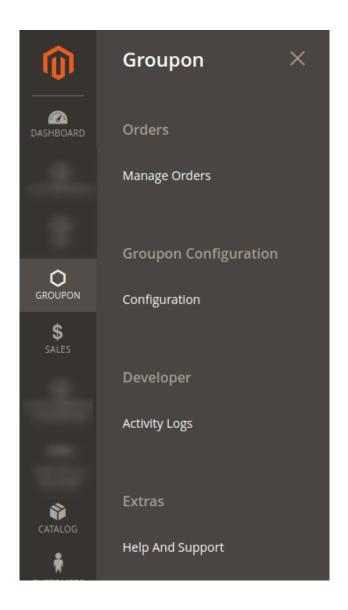

### 3. click Help & Support.

4. The **Help & Support** page appears as shown in the following figure:

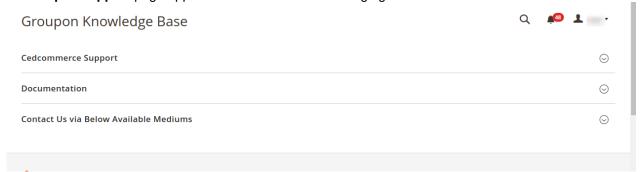

### 5. CedCommerce Support

a. Click **CedCommerce Support** and the section will expand as:

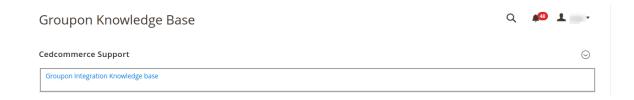

#### b. Documentation

i. Click **Documentation** and the section will expand as:

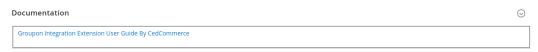

c.

#### **Contact Us via Below Available Mediums**

i. Click Contact Us via Below Available Mediums and the section will expand as:

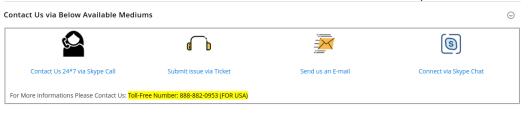

- ii. Under **Contact Us via Below Available Mediums**, you may see the different ways to get in touch with us.
- iii. You may call us on Skype by clicking on Contact Us 24\*7 vis Skype Call.
- iv. Click **Submit issue via Ticket** and you will be navigated to our support page on which you may raise a ticket and get your issue solved by us in no time.
- v. Click **Send us an E-mail** and your mailbox will get opened and you may mail us your question or query.
- vi. Click **Connect via Skype** and you will be able to join us on Skype instantly where we are available 24×7.